## **COME VISUALIZZARE E SCARICARE LE PAGELLE DA ARGO SCUOLANEXT FAMIGLIE**

Come prima cosa accedere su **Argo Scuolanext Famiglie** ed eseguire il **login** inserendo il codice scuola (per il nostro Istituto è SC26945), il nome utente e la password.

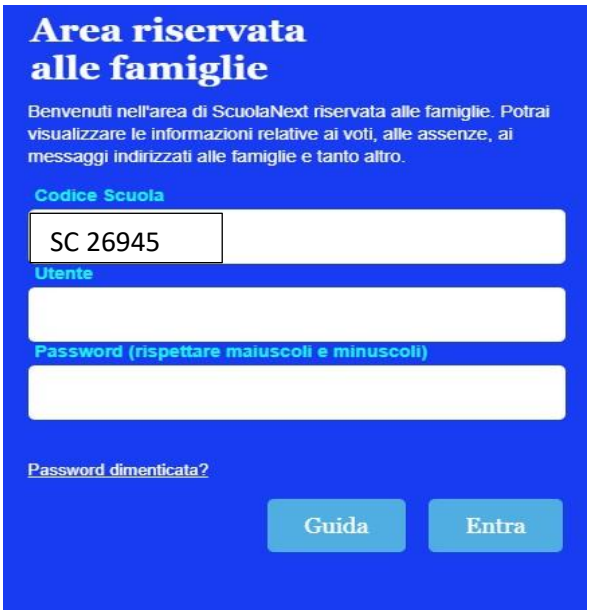

## **PER SCARICARE LA PAGELLA E LA SCHEDA DI RELIGIONE / ATTIVITA' ALTERNATIVA**

- Dal menu a sinistra cliccare su **DOCUMENTI**
- Scegliere l'icona **BACHECA** per visualizzare la pagella e la scheda di Religione

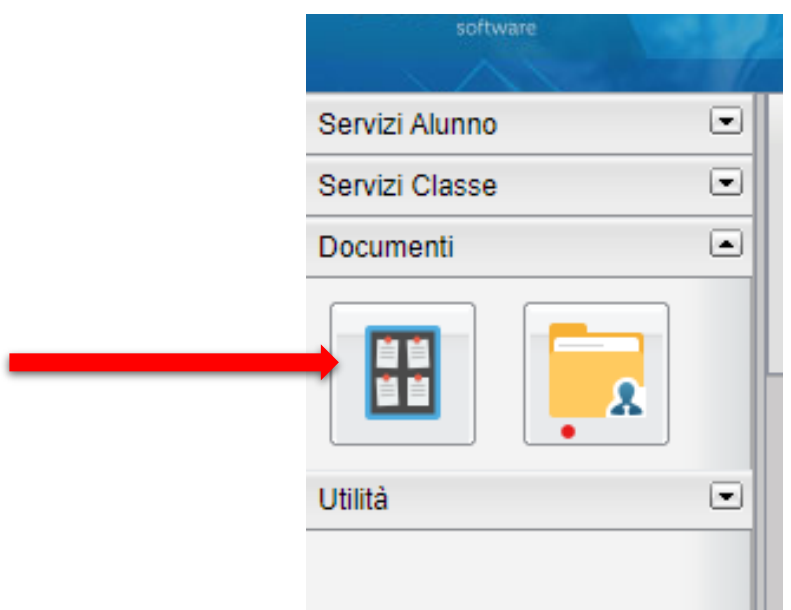

- Scegliere **BACHECA DOCUMENTI PERSONALI** e da lì visualizzare i documenti di interesse.

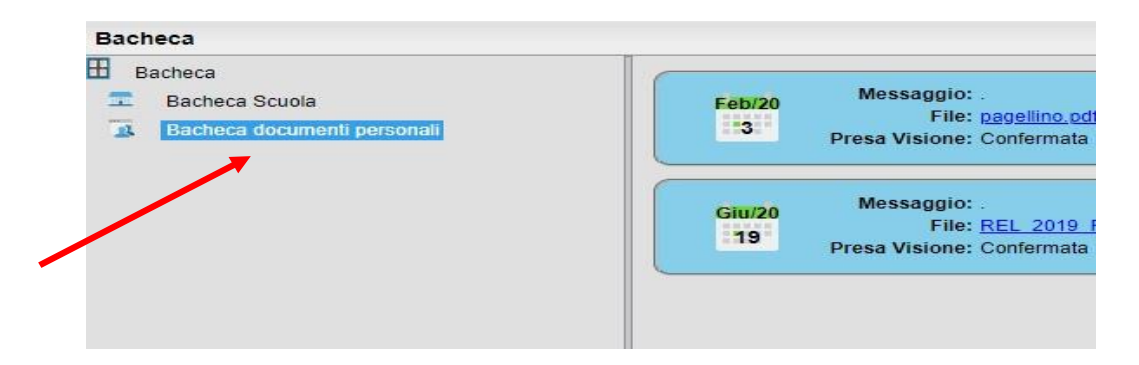

**E'consigliabile utilizzare un pc, in quanto non tutti i tablet e smartphone sono in grado di supportare le operazioni sopra descritte.**